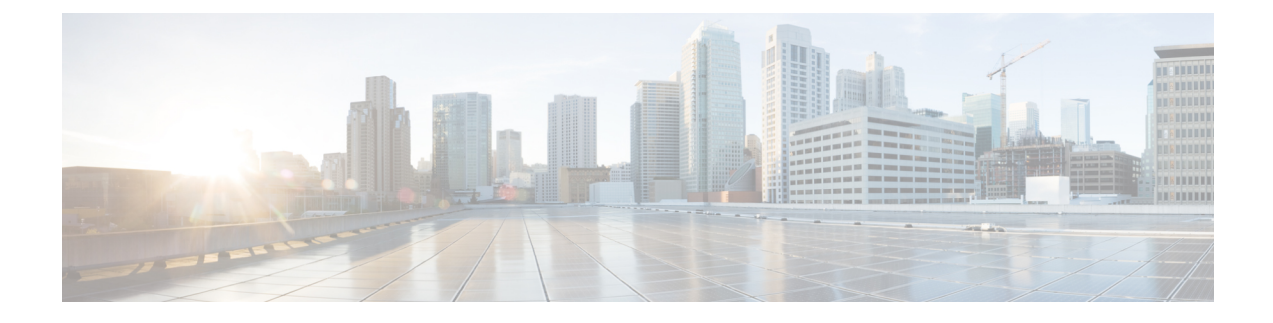

# **Unified CCX Installation**

- Install Unified CCX from [Installation](#page-0-0) DVD, page 1
- Add [Second](#page-1-0) Node, page 2
- Install [Unified](#page-1-1) CCX on Second Node, page 2
- Unattended [Installation,](#page-2-0) page 3
- Service Update During [Installation,](#page-3-0) page 4

# <span id="page-0-0"></span>**Install Unified CCX from Installation DVD**

To install Unified CCX from an installation DVD, perform the following steps:

### **Procedure**

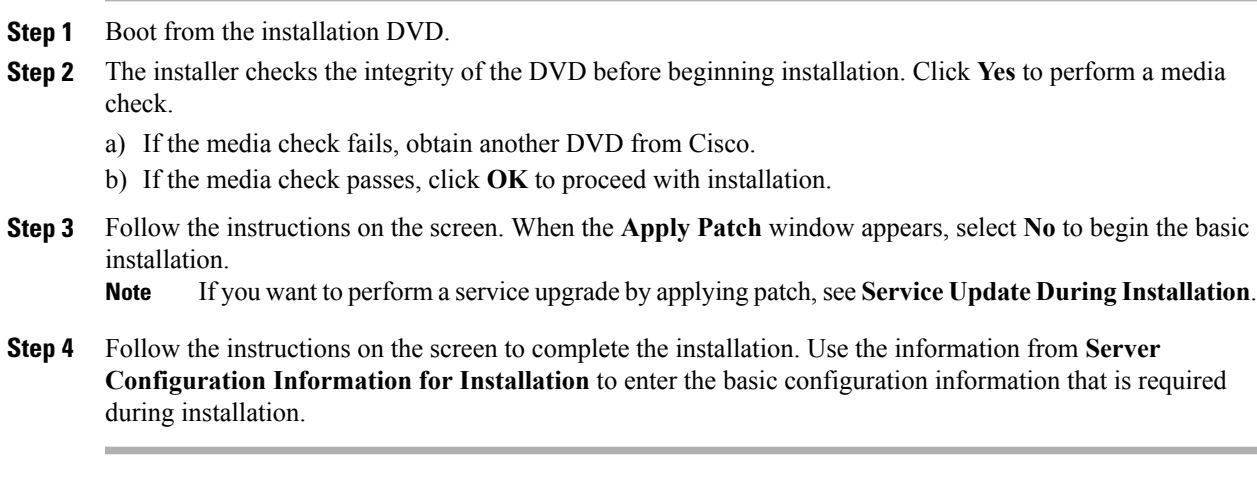

**What to Do Next** [Configure](UCCX_BK_UD895861_00_unified-contact-center-express-installupgradeguide_chapter_011.pdf#unique_14) First Node

Г

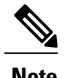

**Note** If you are installing on second node, configure first node and then add second node.

## <span id="page-1-0"></span>**Add Second Node**

Configure the IP address of the second node on the first node.

### **Procedure**

- **Step 1** Log in to the Cisco Unified CCX Administration web interface of the first node.
- **Step 2** Choose **System** > **Server**.
- **Step 3** Click **Add New**.
- **Step 4** Enter the IP address or the host name of the second node in the **Host Name/IP Address** field.
- **Step 5** Enter the IPv6 Address in **IPv6 Address (for dual IPv4/IPv6)** field.
- **Step 6** Enter the MAC address details in the **MAC Address** field.
- **Step 7** Click **ADD**.

#### **What to Do Next**

Install [Unified](#page-1-1) CCX on Second Node, on page 2

## <span id="page-1-1"></span>**Install Unified CCX on Second Node**

Perform the following steps to install Unified CCX on the second node in the cluster:

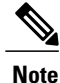

Perform this installation during off-peak hours to avoid possible dropped calls during the formation of a cluster.

#### **Procedure**

**Step 1** Verify that the first node is synchronized with an NTP server.

- a) From the CLI on the first node, enter **utils ntp status**. The output indicates the synchronization state. If the first node is not synchronized with an NTP server, installation of the second node fails. **Note**
- **Step 2** Install Unified CCX on the second node using the procedure Install Unified CCX from [Installation](#page-0-0) DVD, on page 1. The system checks that the second node connects to the first node during the installation.
- **Note 1** If you have configured an SMTP server for the first node, you must configure it for the second node also.
	- **2** During the installation procedure, when you are prompted to enter the administrator user name and password, enter the administrator user name and password that you set up in the first node of Unified CCX. Otherwise, the installation fails.

### **What to Do Next**

[Configure](UCCX_BK_UD895861_00_unified-contact-center-express-installupgradeguide_chapter_011.pdf#unique_18) Second Node

### <span id="page-2-0"></span>**Unattended Installation**

Unified Communications Answer File Generator generates answer files for unattended installations of Unified CCX 9.0(1) or later. Go to [http://www.cisco.com/web/cuc\\_afg/index.html](http://www.cisco.com/web/cuc_afg/index.html) (Cisco Unified Communications Answer File Generator web page) for details on the Answer File Generator.

The Answer File Generator supports the following features:

- Allows simultaneous generation and saving of answer files for unattended installation on the publisher node and the subscriber node.
- Provides syntactical validation of data entries.
- Provides online help and documentation.

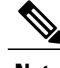

**Note 1** Unattended installation supports only basic installations and not the upgrades.

**2** Use a USB disk that is preformatted to be compatible with Linux 2.6 for the configuration file. This key has a FAT32 format.

### **Perform Unattended Installation Using Answer File Generator**

### **Procedure**

**Step 1** Go to [http://www.cisco.com/web/cuc\\_afg/index.html](http://www.cisco.com/web/cuc_afg/index.html) (Cisco Unified Communications Answer File Generator web page).

**Step 2** Enter the required fields.

Make a note of the license MAC that is displayed.

License MAC is generated based on the basic configuration information that you provided in the Answer file generator page. If you change these values on the server, the Licence MAC will be invalid and you will need to request a new licence. **Caution**

- **Step 3** Save the platformConfig.xml file to a Linux-compatible USB drive.
- **Step 4** Plug in the USB drive to the server on which you will install Unified CCX.
- **Step 5** Follow the instructions in Install Unified CCX from [Installation](#page-0-0) DVD, on page 1.

## <span id="page-3-0"></span>**Service Update During Installation**

During the installation process, you can upgrade the version that is contained on the installation disc with a later Service Update (SU). If you click **Yes** in the **Apply Patch** window, the installation wizard installs from the DVD, restarts the system, and then applies the patch. You can access the SU patch from the following sources:

- **LOCAL**—Retrieves the upgrade file from a local DVD.
- **SFTP**—Retrieves the upgrade file from a remote server by using Secure File Transfer Protocol (SFTP).
- **FTP**—Retrieves the upgrade file from a remote server by using File Transfer Protocol (FTP).

### **Apply Service Update**

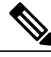

**Note** For an HA setup, repeat this procedure on node 2.

#### **Before You Begin**

### **To upgrade from a DVD:**

- **1** Download the appropriate upgrade file from www.cisco.com.
- **2** Create an ISO image of the upgrade file on the DVD. Do not copy the ISO file to a DVD.

#### **To upgrade from an FTP/SFTP server:**

- **1** Download the appropriate upgrade file from www.cisco.com.
- **2** Place the upgrade file on a supported FTP/SFTP server to which your server has access.

### **Procedure**

- **Step 1** During the installation procedure, when asked whether to apply a patch, choose **Yes** in the **Apply Patch** window. For more information about UCCX installation, see **Install Unified CCX from Installation DVD**.
- **Step 2** Choose source as **SFTP** or **FTP** or **LOCAL**, and click **OK**.
- **Step 3** Enter the patch directory and patch name, and click **OK**.

 $\mathbf{I}$ 

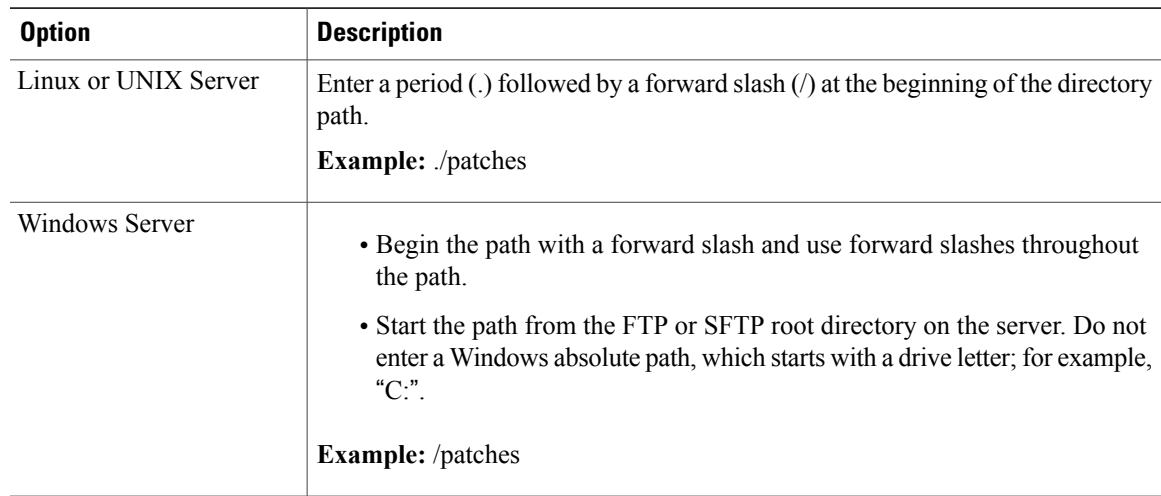

- **Step 4** Click **Continue** to apply the patch. The system installs the patch and restarts the server.
- **Step 5** Once the server has rebooted after patch installation, choose **Proceed** to continue the installation or **Cancel** to stop the installation.

 $\mathbf l$ 

I